セットアップの手順は、こちらのマニュアルをお読みください

## |本製品を使って、できること・・・

セットアップを始める前に知っ ておいていただきたいことを 説明しています。

## 場合に、お読みいただきたい マニュアルについて

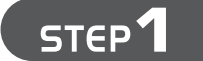

**STEP2** 

### **1** ソフトウェアをインストールしましょう

## **2** 本製品をパソコンに取り付けましょう

## STEP<sup>3</sup>

!<br>•

### **3** DS/Wiiと無線LANで接続しましょう

## はじめにお読みください

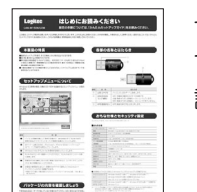

### DS/Wii用 かんたんセットアップガイド

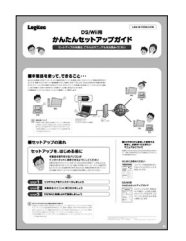

このマニュアルです。本製品を Wi-Fi接続ゲームで楽しむ場合 のセットアップ方法です。この マニュアルではDSとWiiを例 に説明しています。

LAN-W150N/U2M DS/Wii用 かんたんセットアップガイド 2009年2月13日 第1版 ロジテック株式会社 ©2009 Logitec Corporation. All rights reserved.

## 本製品を取り付けるパソコンが インターネットに接続できるようにしてください

# かんたんセットアップガイド DS/Wii用

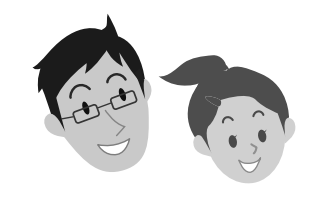

本製品を取り付けたパソコンを使って、DSおよびWiiの対戦ゲームを楽しむには、 本製品を取り付けるパソコンが、有線LANを使ってインターネットに接続でき るようになっている必要があります。あらかじめ、本製品を取り付けるパソコン から有線LANでインターネットに接続できる状態にしておいてください。

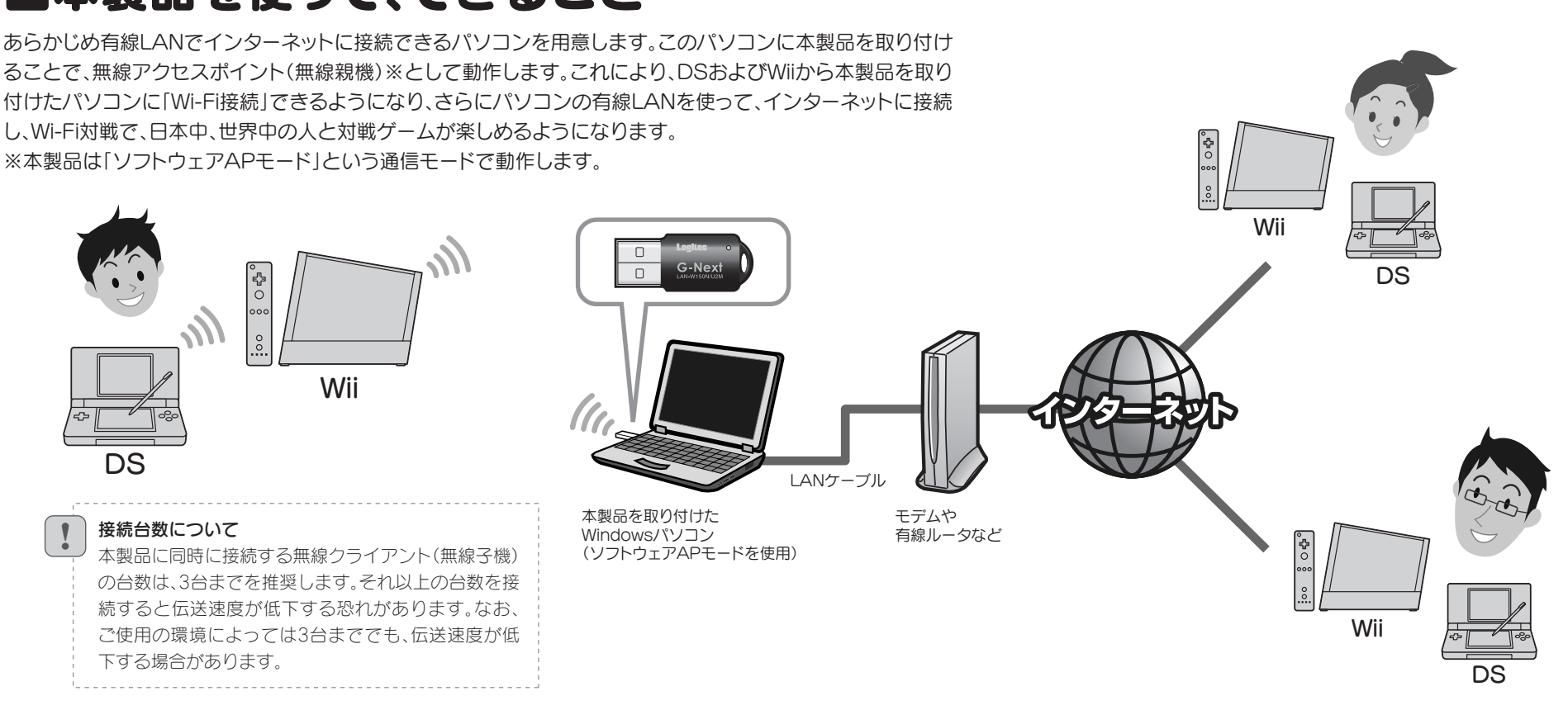

## ■セットアップの流れ ● ■DSやWiiから接続して使用する

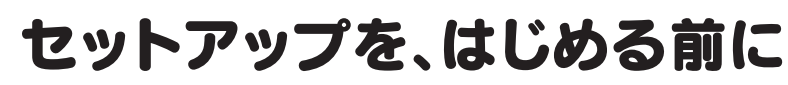

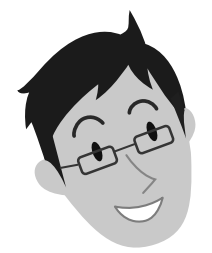

#### WPA-PSKやWEPなどの暗号化設定が可能です

本製品は、出荷時の状態では暗号化によるセキュリティ設定が「なし」になっています。本製品 のユーティリティの設定画面を利用することで、簡単に本製品にWPA-PSKやWEPなどの暗 号化によるセキュリティ機能を設定することができます。設定方法などについては、付属の CD-ROM内に収録されたPDF版ユーザーズマニュアルをお読みください。※ ※出荷の時期により、ユーザーズマニュアルを弊社のホームページよりダウンロードしていた だく場合があります。

## **Logitec**

LAN-W150N/U2M

本製品(LAN-W150N/U2M)をDSやWIIなどのWi-Fi ゲーム機から接続できるようにする場合は、以下のマニュ アルをお読みください。

取り付けましょう 「LAN-WN11/U2」と表示されます。 **6** [完了]をクリックします。 パソコンのUSBポートに本製品を差し込 **1** 「いいえ、今回は接続しません」を選択し、 **3** [次へ]をクリックします。 -<br>新しいハードウェアの検索ウィザードの開 お使いのコンピュータ。ハードウェアのインストール GD または Windows<br>Update の Web サイトを検索して (ユーザーの了解のもとに)現在のソフトウ<br>エアルバシューポリン・エキーニーは、 はい、今回のみ掃読します( ●クリック ◎いいえ、今回は接続しませんの !<br>• 統行するには、 レスヘ」をクリックしてくださ 9クリック 大人<br>1997年

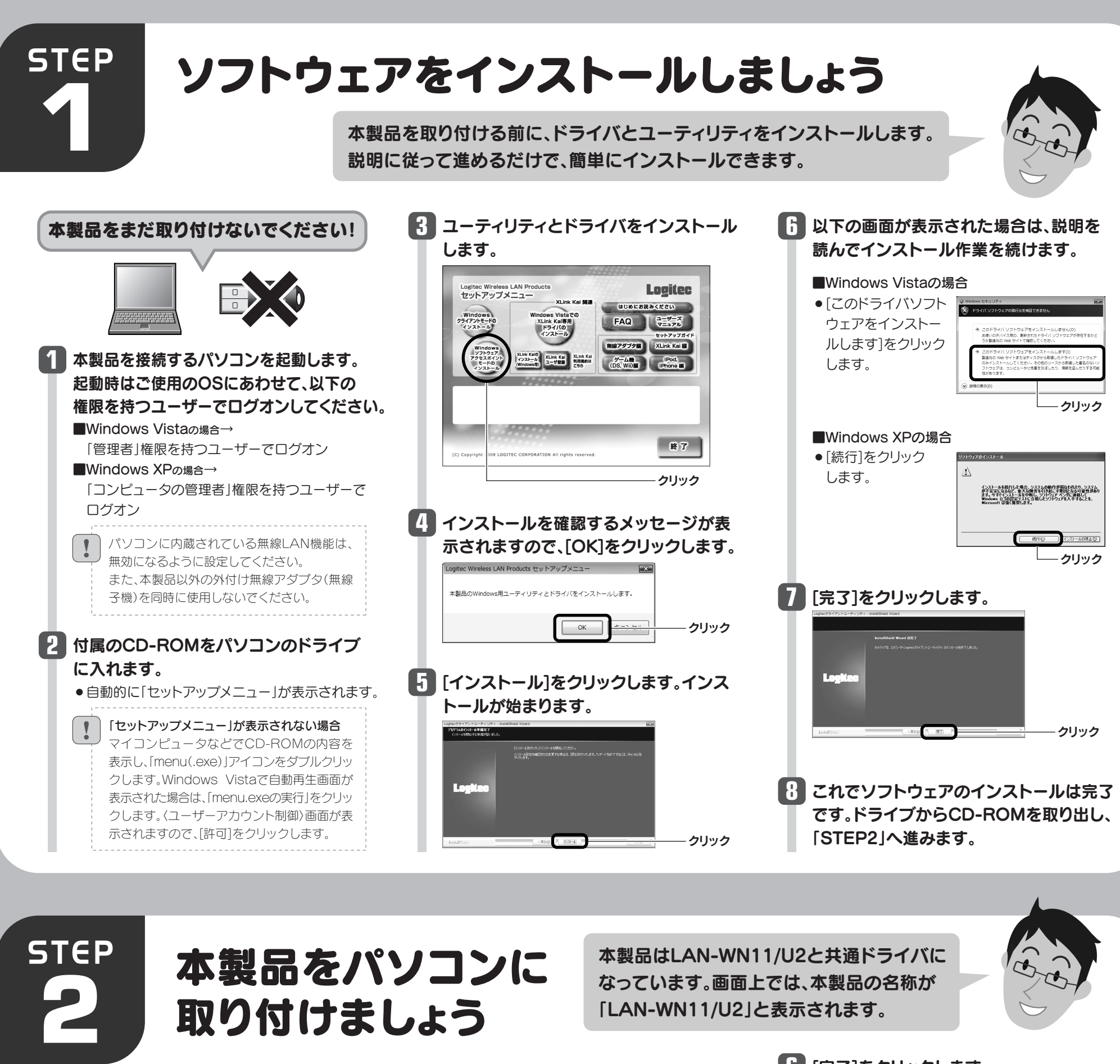

みます。

<br>新しいハードウェアの検索ウィザードの完了 EST. ドウェアのソフトウェアのインストールが完了しました [完了]をクリックするとウィザードを閉じま クリック  $Ex$ 以下の画面が表示された場合は ご使用のパソコンからインターネットに接続する のに使用している有線LAN用のアダプタ名を「WAN Adapter」に指定し、[OK]をクリックします。

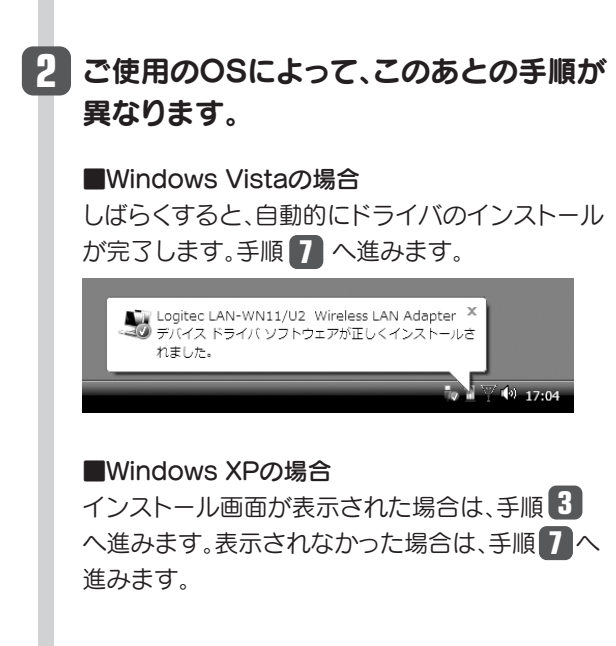

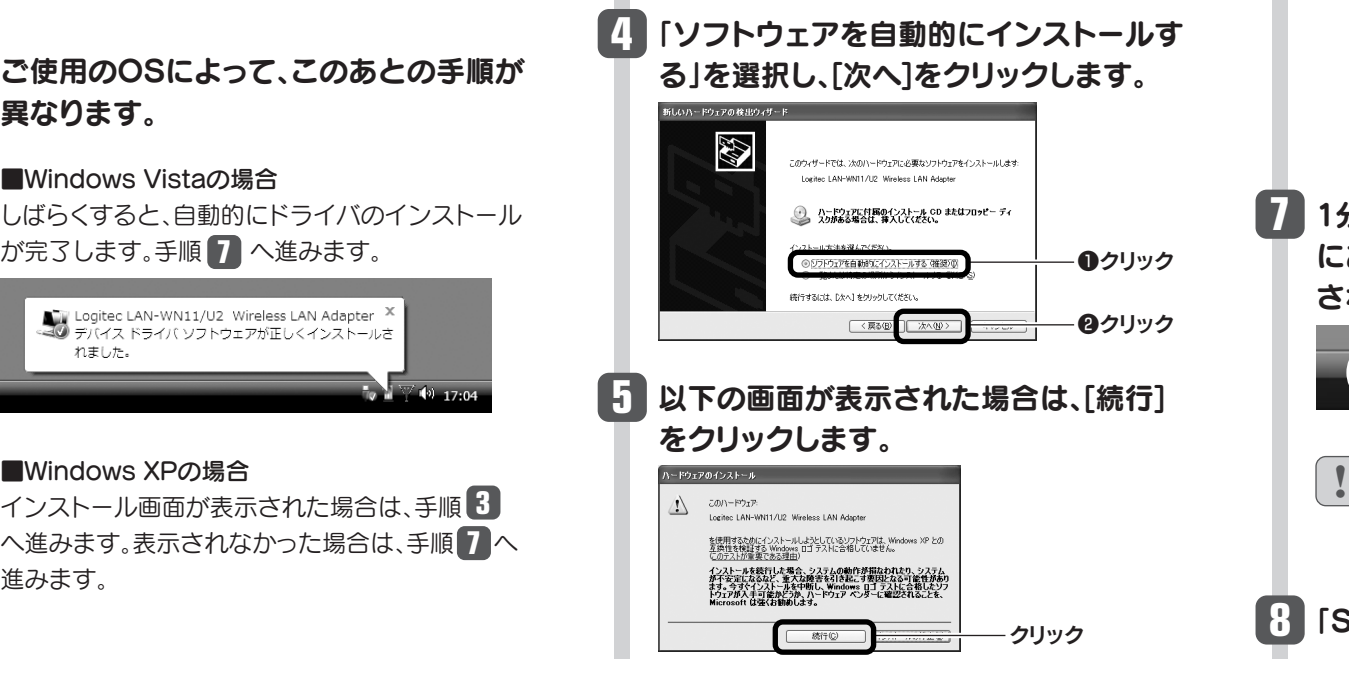

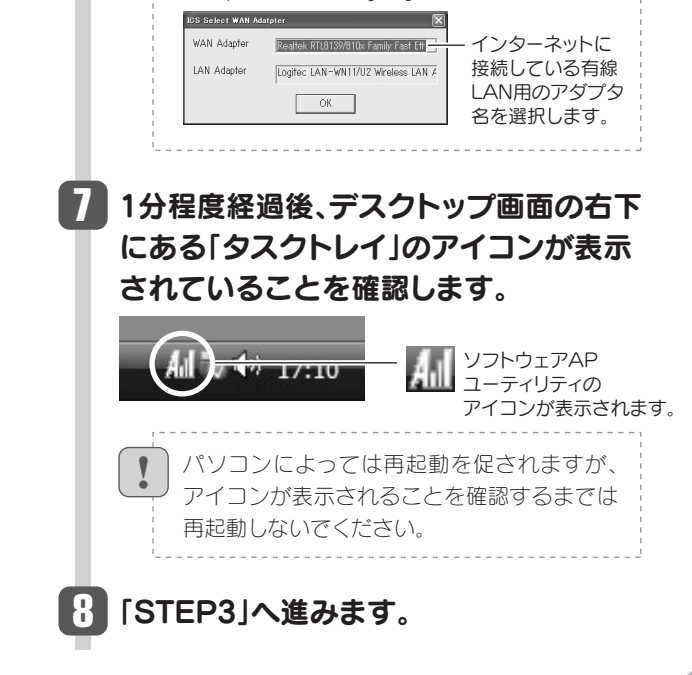

#### ● 引き続きWii本体設定を保存するためのメッセ ジが表示されますので、メッセージに従って設定 を保存してください。

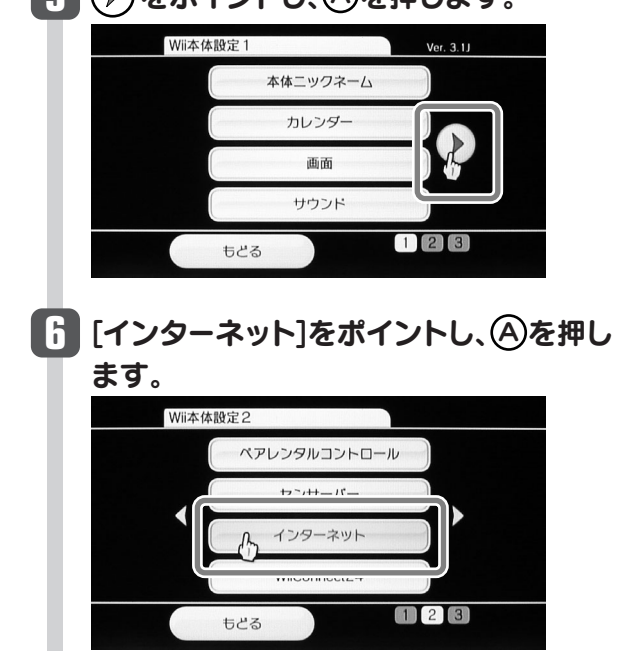

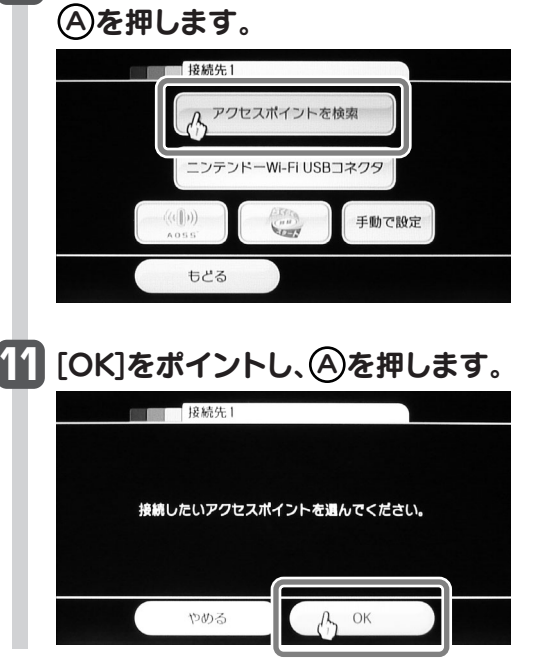

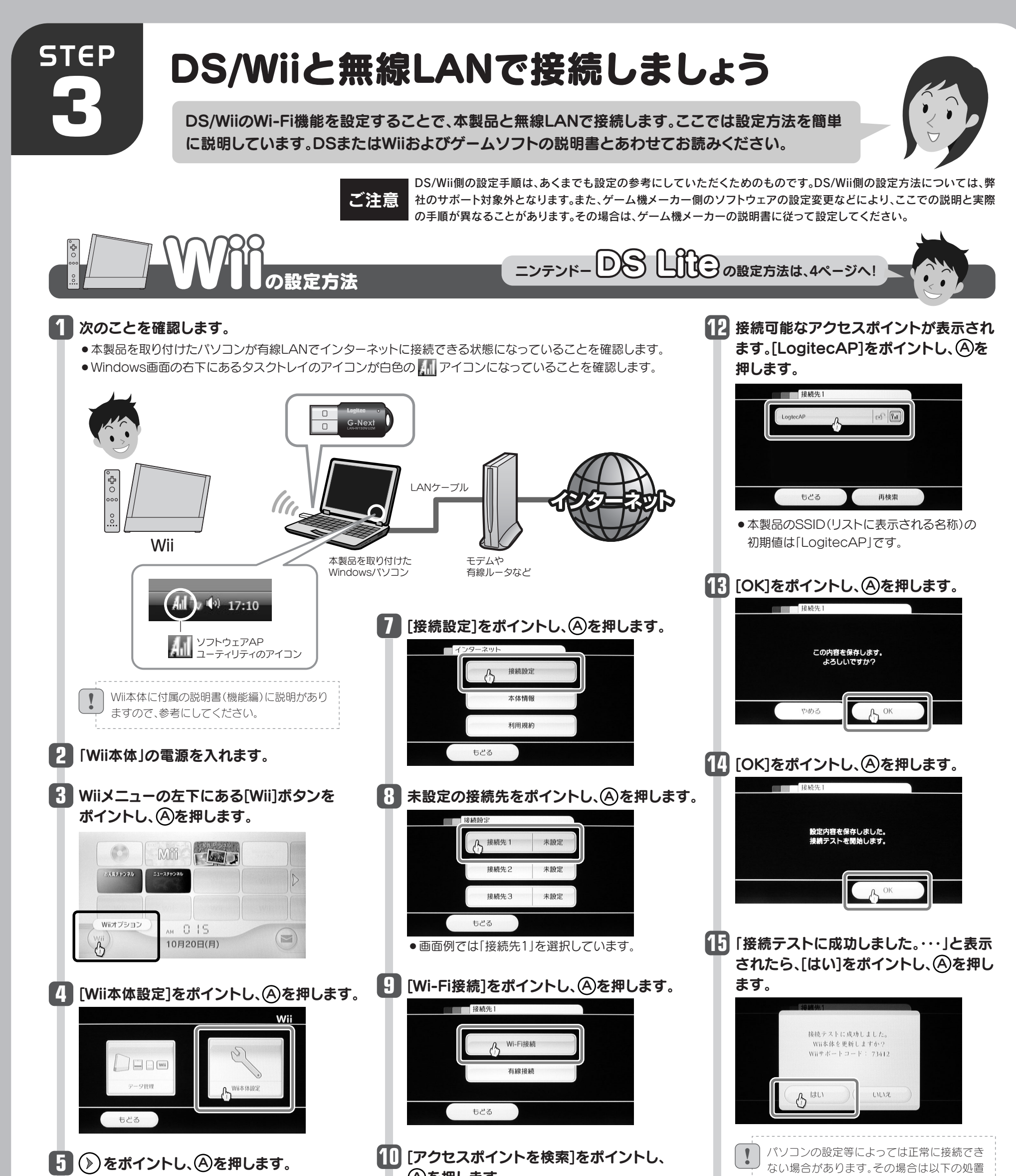

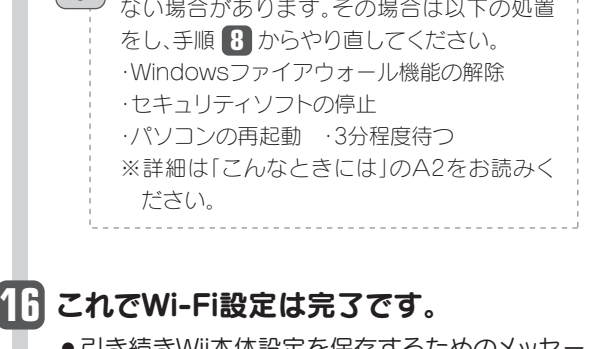

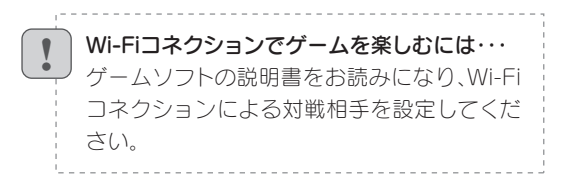

 $\sqrt{3}$ 

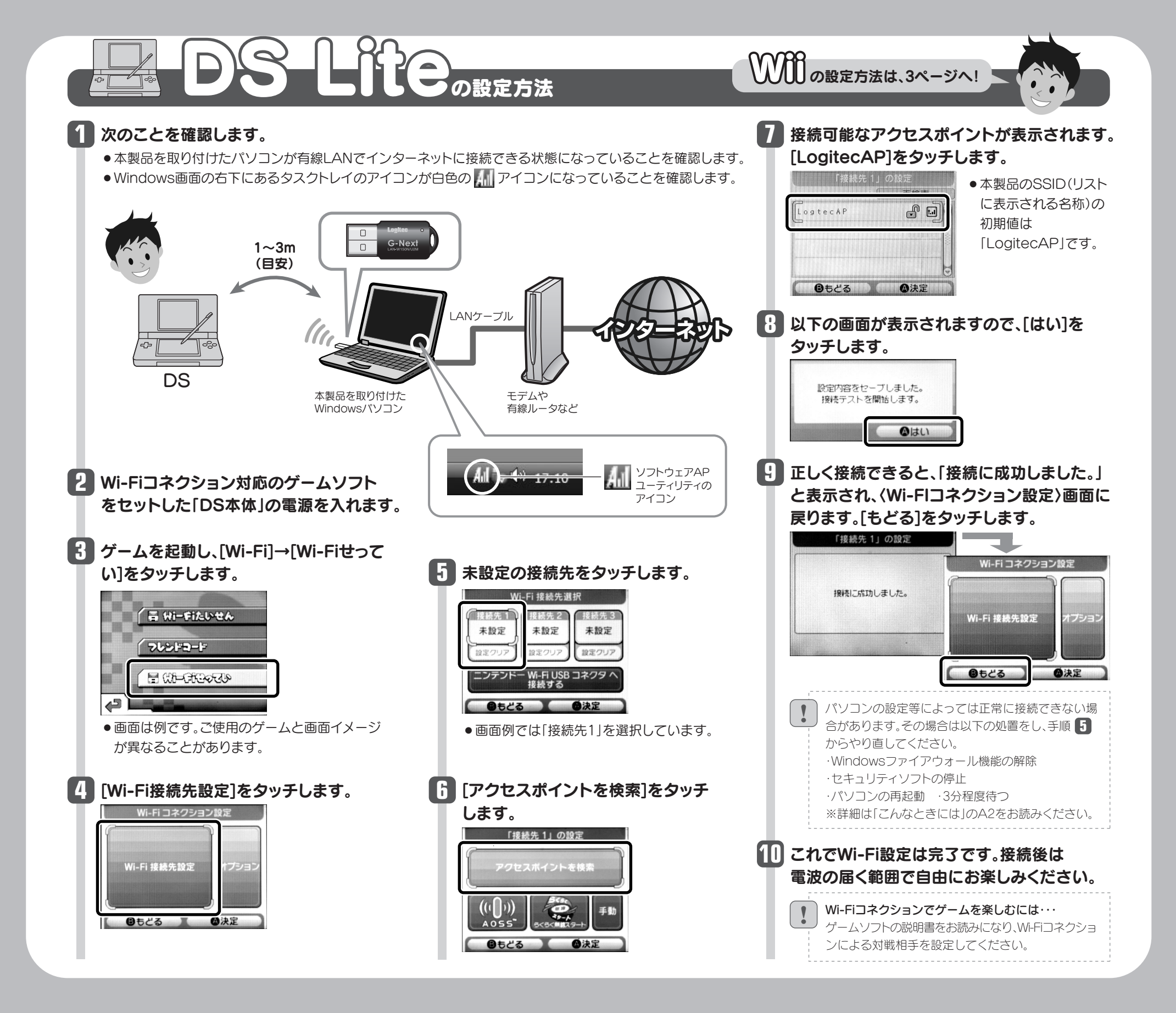

## こんなときには ––––––– 困ったときにお読みください

#### 次のようなことが考えられますので、確認してください。

①パソコンのローカル側のIPアドレスが「192.168.0.xxx」と いうネットワークIDを使用している場合に、DSおよびWii側 に正常なIPアドレスが割り当てられないことがあります。 このような場合は、パソコンが接続されているルータ等の 機器の「DHCP設定」などローカル側のIPアドレスの設定画 面で、ローカルIPアドレス(LAN側IPアドレス)を「192.168.x.x」 など、「192.168.0.xxx」以外のIPアドレスに変更してくだ

#### Q2:DS/Wiiからネットにつながらない。(WiFiコネクションエラーが <sub>A2:</sub> <sup>出る)</sup>

さい。

- 
- Q3:本製品から無線ルータや無線アクセスポイント(無 線親機)に、無線LANで接続できない。
- A3: 次のようなことが考えられますので、確認してく ださい。

- ②Windows XPをご使用の場合、サービスパック(SP)のバー ジョンが「SP2以降」である必要があります。ご使用のパソ コンのWindows XPのバージョンを確認し、SP1以前の場 合は、アップデートを実行してください。
- ③パソコンに内蔵されている無線LAN機能は、無効になるよ うに設定してください。無線LAN機能を無効にする方法は、 パソコンに付属の説明書をお読みください。
- また、本製品以外の外付け無線アダプタ(無線子機)を同時 に使用しないでください。
- ④近くに電子レンジやコードレス電話、またはBluetoothなど、 「2.4GHz」帯の電波を使用する機器があると、電波干渉が 発生し、正常に接続できない場合があります。周囲にそのよ うな機器があれば、使用を一時中止したり、電源を切ってく ださい。

⑤パソコンを再起動させてください。

ご注意:DSおよびWiiに関する設定方法については、弊社のサポート対象外です。

Q1:DS/Wiiに、IPアドレスが正しく割り振られない。(IPアドレス <sub>A1 :</sub> が割り振られないエラーが出る)

#### 次のようなことが考えられますので、確認してください。

①パソコン本体からインターネットに接続できますか。DS/Wiiか ら本製品と取り付けたパソコンを経由してインターネットに接 続するには、パソコン本体からインターネットに接続できる環 境が必要です。接続できない場合は、パソコン~ルータまたは モデムのケーブルや、ルータやモデムの設定をご確認ください。 ②本製品をパソコンに取り付けたまま、パソコンを再起動してか ら、DS/WiiからWi-Fi接続を試してみてください。

③Windowsのファイアウォール関係の設定で、ワイヤレスネット ワーク(本製品:LAN-W150N/U2M)に関するファイアウォー ル機能を解除してみてください。

#### ご参考:ファイアウォール設定画面の表示手順

※コントロールパネルがクラシック表示の場合は、表示が多 少異なります。

#### ●Windows Vistaの場合

[スタート]→[コントロールパネル]→[セキュリティ]で [Windowsファイアウォールの無効化]を選択します。「無効 (推奨されません)」を選択し、[OK]をクリックします。

#### ●Windows XP SP2以降の場合

[スタート]→[コントロールパネル]→[セキュリティセンター] で[Windowsファイアウォール]を選択します。「無効(推奨 されません)」を選択し、[OK]をクリックします。

④セキュリティソフトをご使用の場合は、ご使用のセキュリティソ フトの説明書をお読みになり、ファイアウォール機能をいった ん停止してください。

⑤いったんクライアントモードにして、ソフトウェアAPモードに 戻してみてください。

本製品は、DS/WiiとWi-Fi接続(無線LAN接続)で、 すぐに使えるように「ソフトウェアAPモード」の 状態で出荷されています。ソフトウェアAPモード 時の本製品は、無線クライアント機能(クライアン トモード)を使用することはできません。そのため、 本製品を取り付けたパソコンを、本製品を使って 無線LANにより、無線ルータや無線アクセスポイ ント(無線親機)に接続することはできません。 Windows画面右下のタスクトレイのアイコンの 種類で、動作モードを確認できます。

※本製品の設定を「ソフトウェアAPモード」から「クライ アントモード」に変更することで、無線ルータや無線ア クセスポイント(無線親機)と接続することができます。 ただし、「クライアントモード」では、DS/WiiとはWi-Fi 接続できなくなります。クライアントモードへの変更 方法は、ユーザーズマニュアルをお読みください。

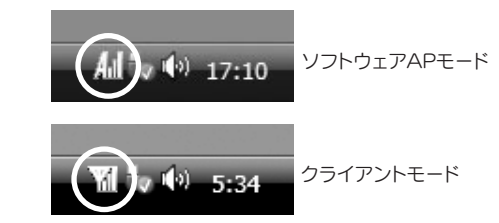